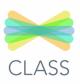

## OPEN THE SEESAW APP ON YOUR CHILD'S IPAD:

The Seesaw Family Opp is different than the class app. Your child should be using the CLOSS OPP.

## THIS WILL BE YOUR CHILD'S VIEW:

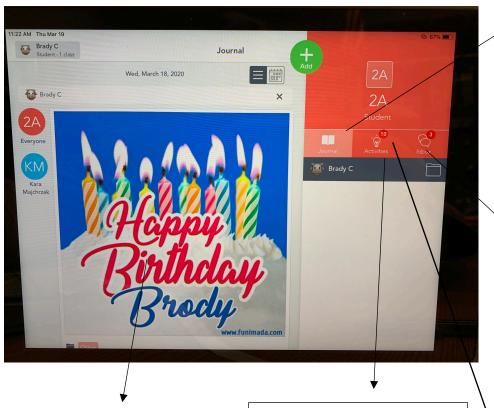

#### THE JOURNAL

Think of this part of the screen as your child's news feed. Your child should scroll through and see if their teacher has posted something here. Under each post a child can comment and "heart". Teachers will comment on posts here. It's important to get them to look for comments and use it as a tool to communicate back and forth.

#### THIS IS THE ACTIVITIES TAB

Students should look here for their daily assignments (called activities) in this tab.

#### THIS IS THE JOURNAL TAB

Your child should watch for posts from their teachers in the journal. They should watch for work that gets sent back to them for corrections in the journal—see page 5. Students can also post questions here by using the green Add button—See page 2.

#### INBOX

Your child should watch for notifications here. It's like email but only the teacher is able to message parents and kids. Kids CAN'T message teachers or other kids due to privacy. If the teacher sends a message to the student--it will show up under inbox in the messages tab.

#### NOTIFICATIONS

Your child should pay attention to the red dots located above the activities, inbox, or journal.

This will be their visual that they have things to do, look at, and/ or a comment or message to read.

## HOW DOES MY CHILD POST A QUESTION TO MY TEACHER?

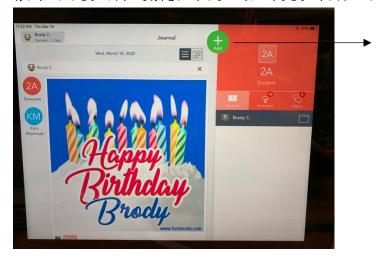

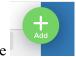

1. Hit the

2. Click note on this screen

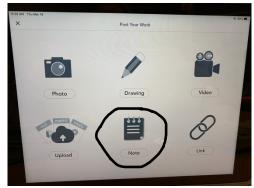

3. Type note by just tapping the top of the page and the keyboard will pop up.

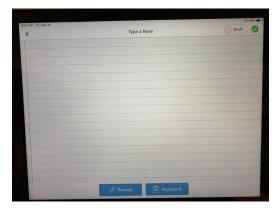

4. Hit the green check in the upper right-hand corner to submit to your teacher.

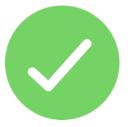

5. Watch in the comments for answers from your teacher!

THE TEACHER ASKED THE STUDENT TO POST TO THE STUDENT JOURNAL? WHAT IS

THIS AND WHAT ARE ALL THESE CHOICES?

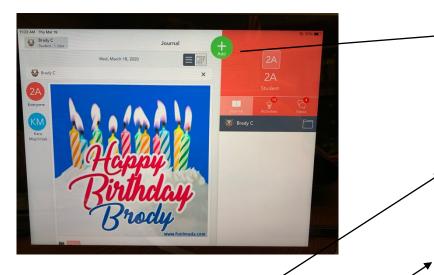

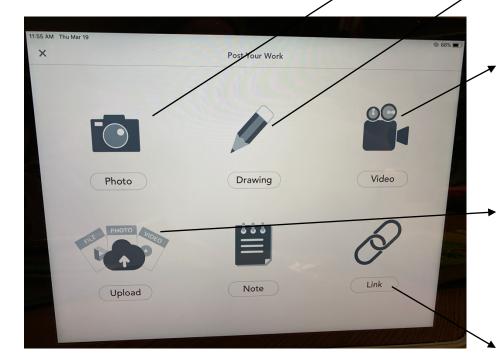

To post to journal hit the green plus button:

Posting to the student journal can be used for many purposes:

If the teacher asks you to post a photo of a paper worksheet that was sent home to show the student completed it- you would hit the plus button.

If the teacher asks the student to post a picture, write, or record you can use the drawing tool.

If the teacher asks the student to record themselves doing something for Phy Ed., or reading a short story- you would use the video tool-must be under 5 minutes in length.

If the student has a photo or video to share off their camera roll on their iPad they can use the upload button.

Note button was explained on page 2.

If the student has a link from the internet they want to share with their teacher- they can use the link tool.

# HOW DOES MY CHILD DO AN ACTIVITY-UNDER THE ACTIVITY TAB (YOUR CHILD'S ASSIGNED ASSIGNMENTS)

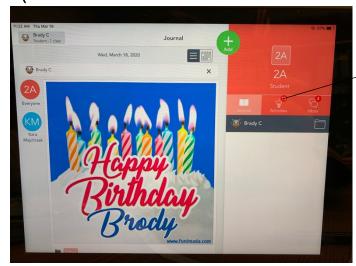

1. Hit the Activities Tab:

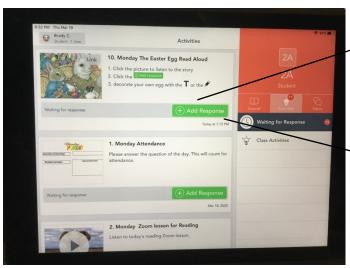

2. On this main page- you will see the list of activities your child has been assigned. They can scroll through the list that the teacher has assigned. Once your child has found the activity they need to complete- they should always read the directions first!

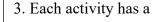

① Add response

Your child should click this button.

Seesaw will automatically open this activity.

They can re-read the directions again if they need by clicking view instructions.

Once they complete the directed activity- they can submit it by clicking the green check button.

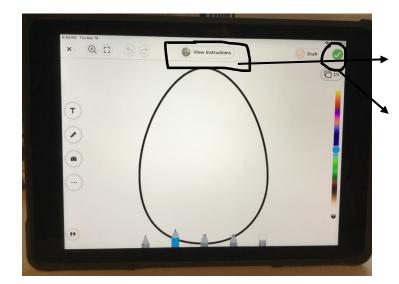

## WHAT DO ALL THESE TOOLS DO?

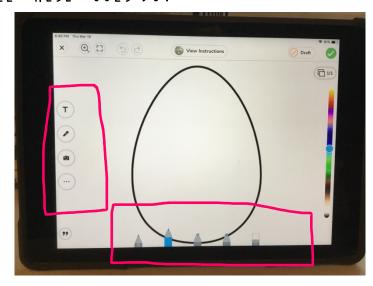

This color bar can change the color of the pens.

It also can change the color of the text while you are typing.

| T              | This tool is for typing text on their activity or journal. After typing- you can click on the box that was typed – three dots appear and these can be used to change the font style, the order, to lock it in place, to duplicate, and to delete the text.  This is a recording feature. It will give the                                              |
|----------------|----------------------------------------------------------------------------------------------------|
|                | student a count down of 3-2-1 and then they should start to record themselves if needed.                                                                                                    |
|                | Camera tool. This is used to take a picture.  Students may be asked to take a photo of work or of a completed project. It's important that when student take pictures they should hold the camera steady so it's a clear picture. The teacher may ask the student to retake the picture if it is blurry.  When a student click on this- it allows them |
|                | to pick shapes or background color.                                                                                                    |
| >>             | The quotation mark in the bottom allows students to place a caption or add a voice caption.                                                                                                    |
| Pens at bottom | The pens at the bottom of screen are for writing. First is a pencil, then a marker, then a highlighter, a magic pen, and finally an eraser.                                                                                                    |

### MY CHILD SEES THIS? WHAT IS IT?

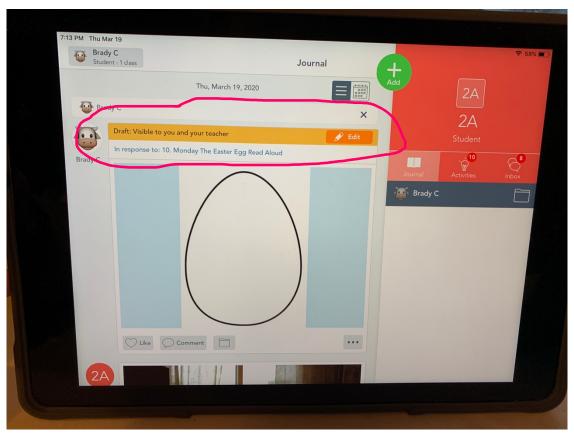

This feature indicates that the student's activity has been sent back to them. This means the teacher is asking the student to fix any mistakes or recheck it.

- You can also look in the comments to see if your teacher has sent you a clue for what you need to fix.
- Some teachers may circle things on the activity that you need to fix.
- You will need to hit the orange Edit button and Seesaw will open the activity back up.
- Once it's open the student will fix it and submit it again by hitting the green check.
- An approved assignment probably means the assignment has been accepted and/or graded by the teacher.